## O365 教育版學校註冊

1. 點選以下網址連結到 office365 網站 www.office365.com.tw,接著點選「產品」,再 點選「教育用」

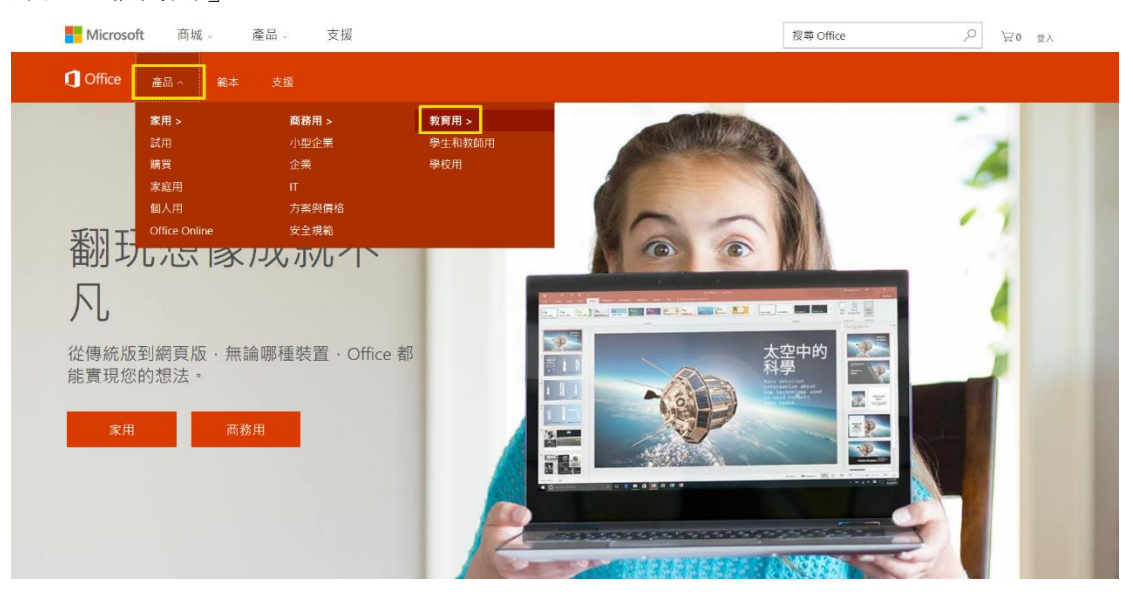

2. 點選「註冊您的學校」

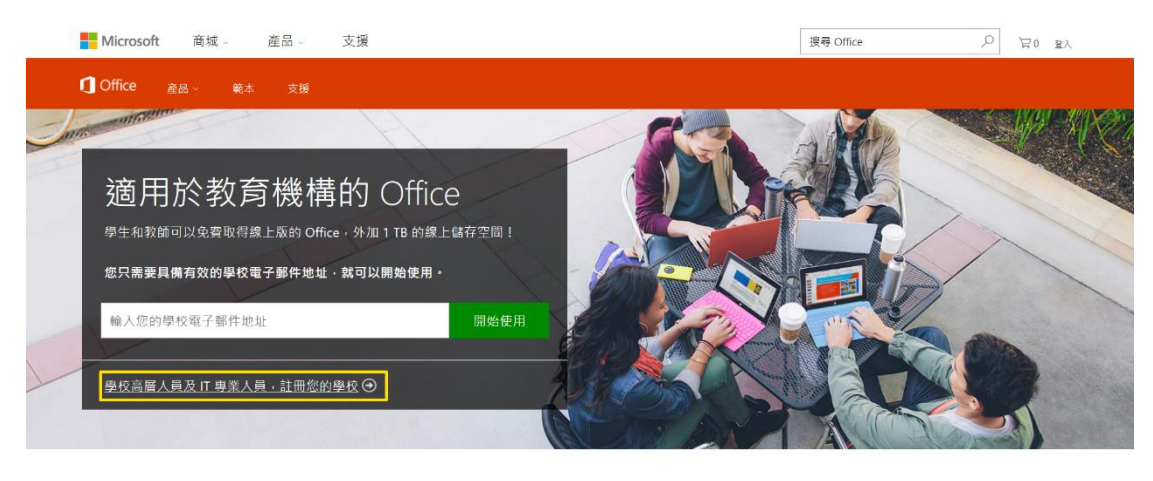

3. 點選「免費開始使用」

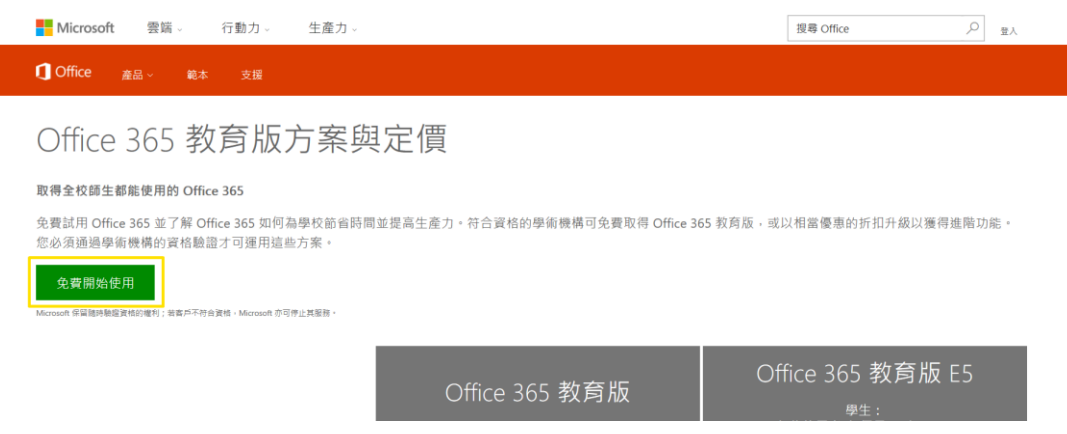

4. 請填入相關資訊。需要注意的是,國家或地區一旦設定便無法更改,此設定將會決 定您可使用的服務、地區購買方案適用的貨幣以及資料中心的擺放,建議選擇預設 的台灣。填入完成後點選「只需再一個步驟」

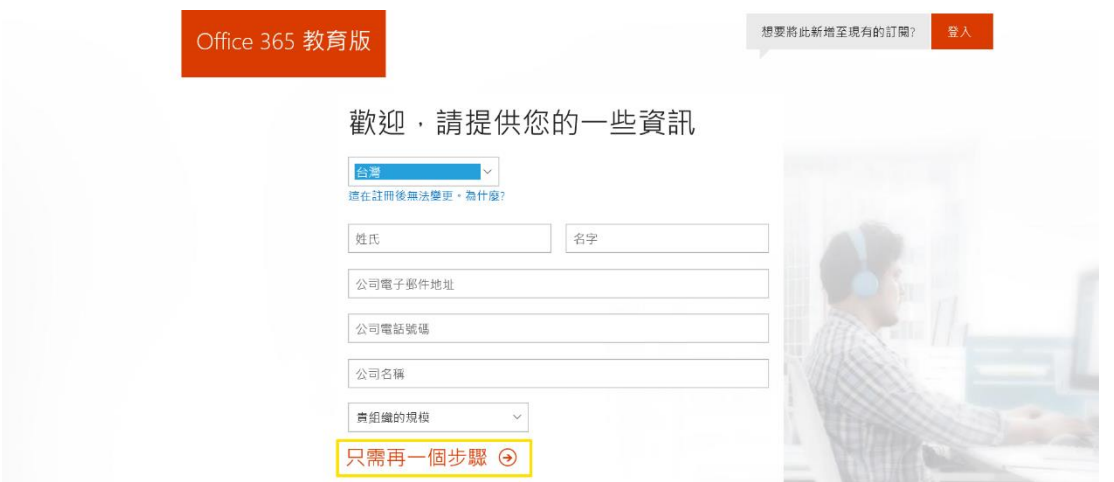

5. 建立您的使用者識別碼,請填入相關資訊。填入完成後點選下方「建立我的帳戶」

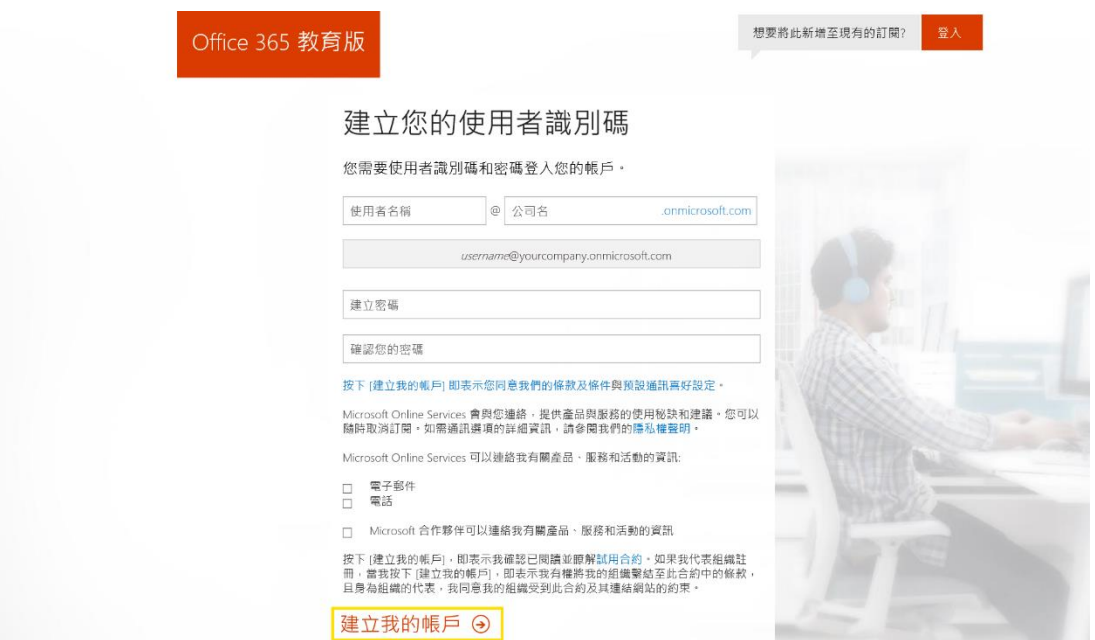

6. 此時需要用手機驗證您不是傀儡程式,如果是台灣手機記得將前面區碼設為+886。 輸入手機號碼後,點選「傳送文字訊息給我」

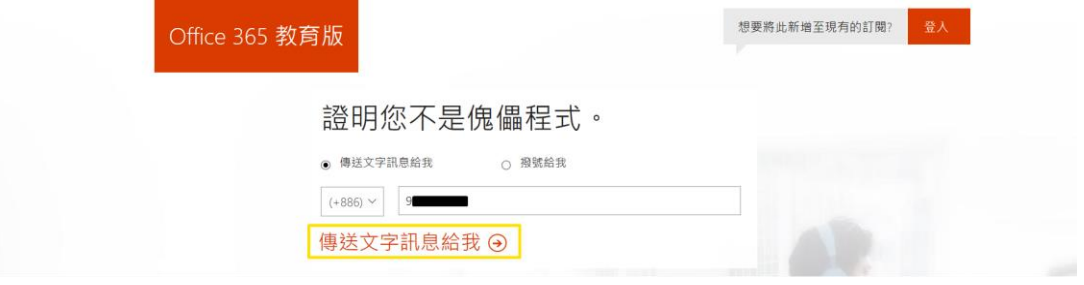

7. 系統會馬上發送簡訊到該手機,請輸入簡訊內的驗證碼,再點選「下一頁」

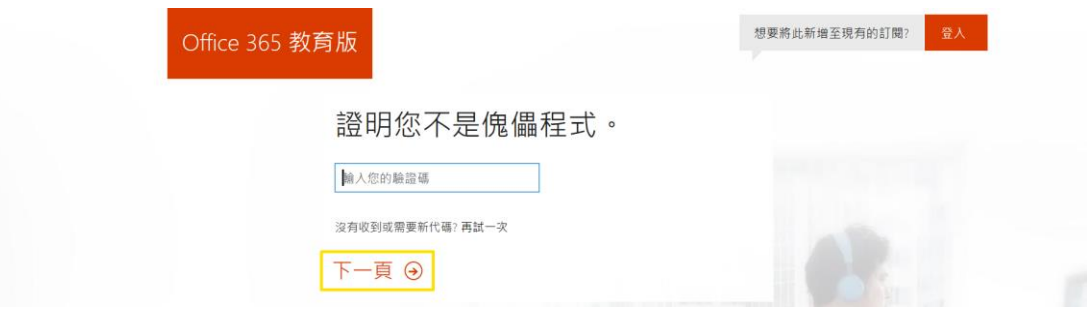

8. 驗證會需要一些等待時間。通過後,請記下或儲存登入頁面網址及使用者識別碼, 再點選「您已準備就緒」

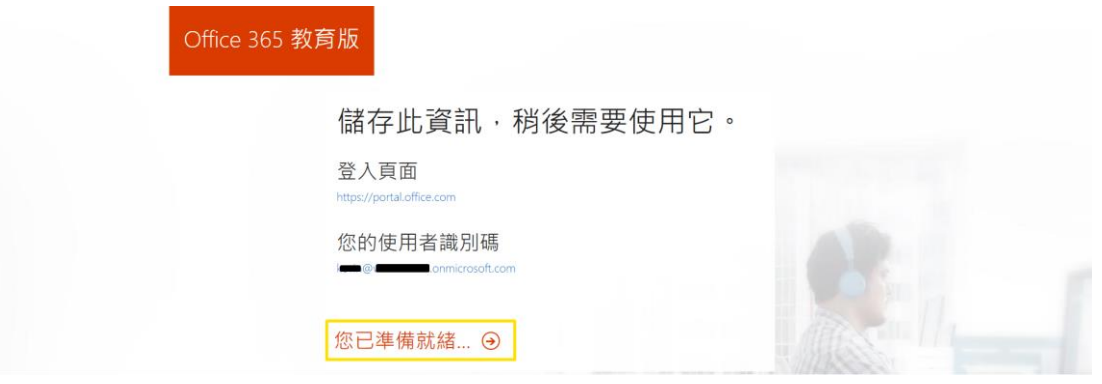

9. 驗證是否享有教育版 Office365 資格,先點選「我將稍後驗證」,並在確認框點選 「是」,稍後會有完整驗證的方法

驗證是否有資格享有 Microsoft Office 365 Education

1. 歡迎 歡抑 2. 提供網域名稱 3. 確認擁有權 我們提供具有註冊網域的教育機構適用於學術機構的價格。在以下步驟中,您將指定網域並驗證網域的所有權。 網域所有權經過驗證後,您就會適用於學術機構的價格。 4. 完成 如果您現在略過驗證,您就可以立即開始使用試用版。稍後您可以驗證網域以便享有學術機構的價格。

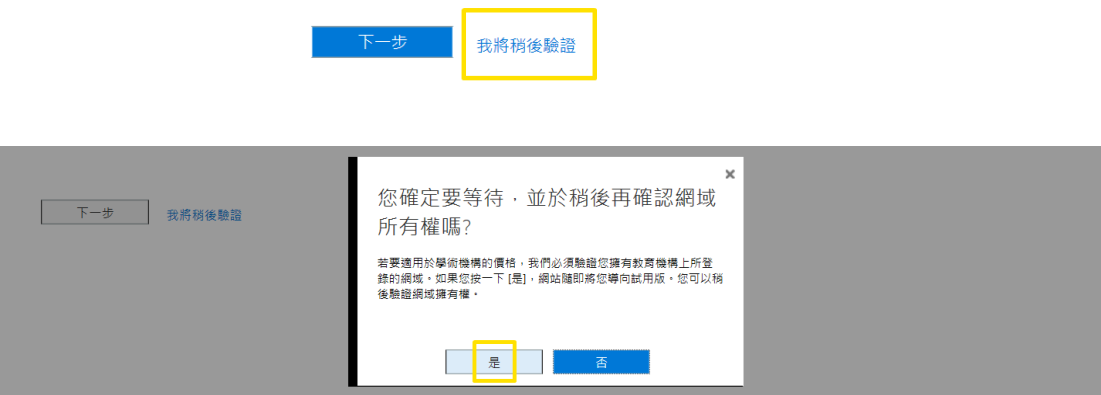

10. 頁面會轉到系統管理中心,要新增網域,請點選「Add a domain」

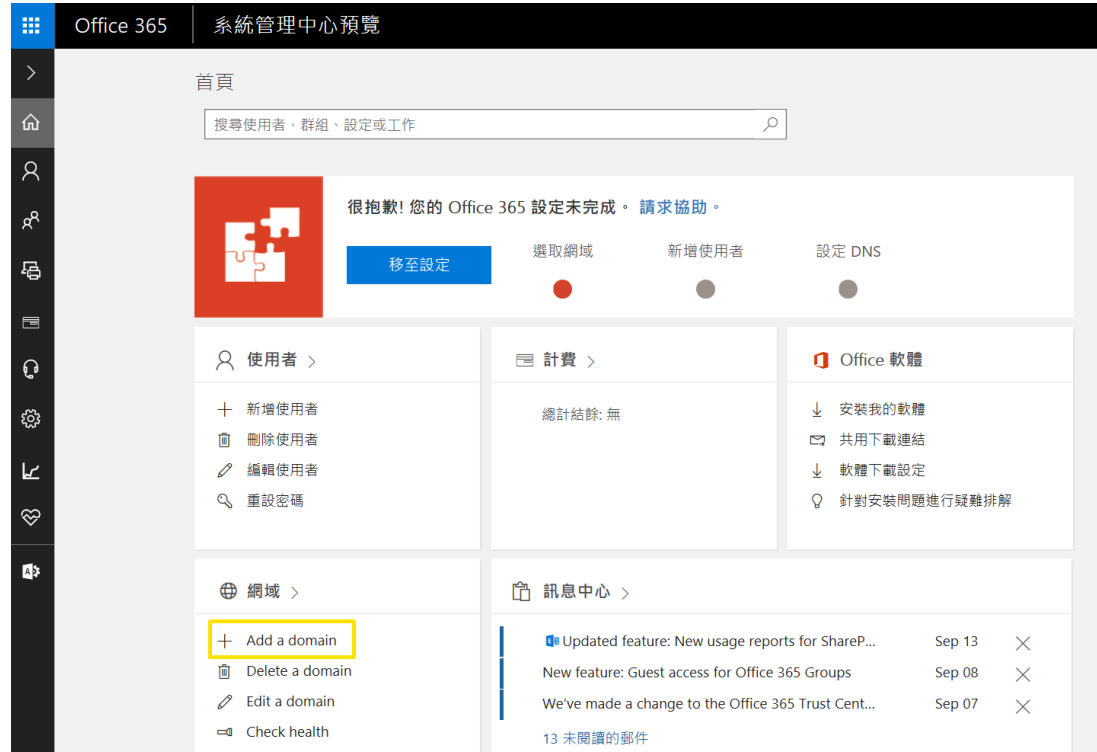

11. 在新增網域頁面,輸入您擁有的網域,完成後點選「下一步」

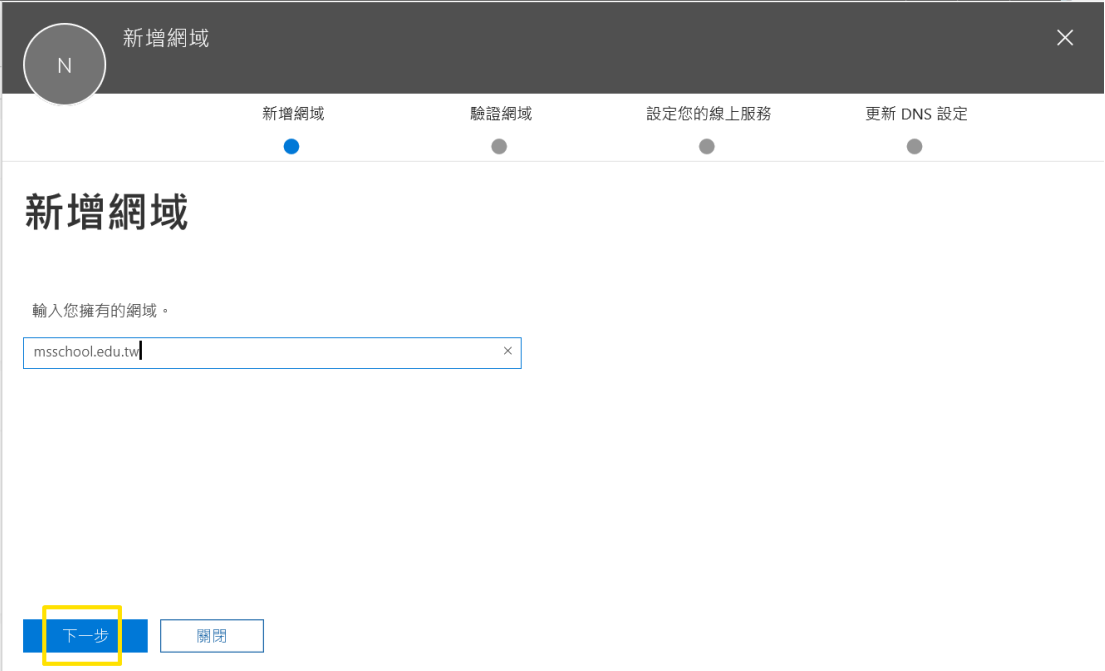

12. 在驗證網域頁面,請在貴單位的 DNS 伺服器中新增 TXT 紀錄,如您的網域名稱 是由 DNS 代管業者提供,請 DNS 代管公司協助設定。 完成後請點選「驗證」

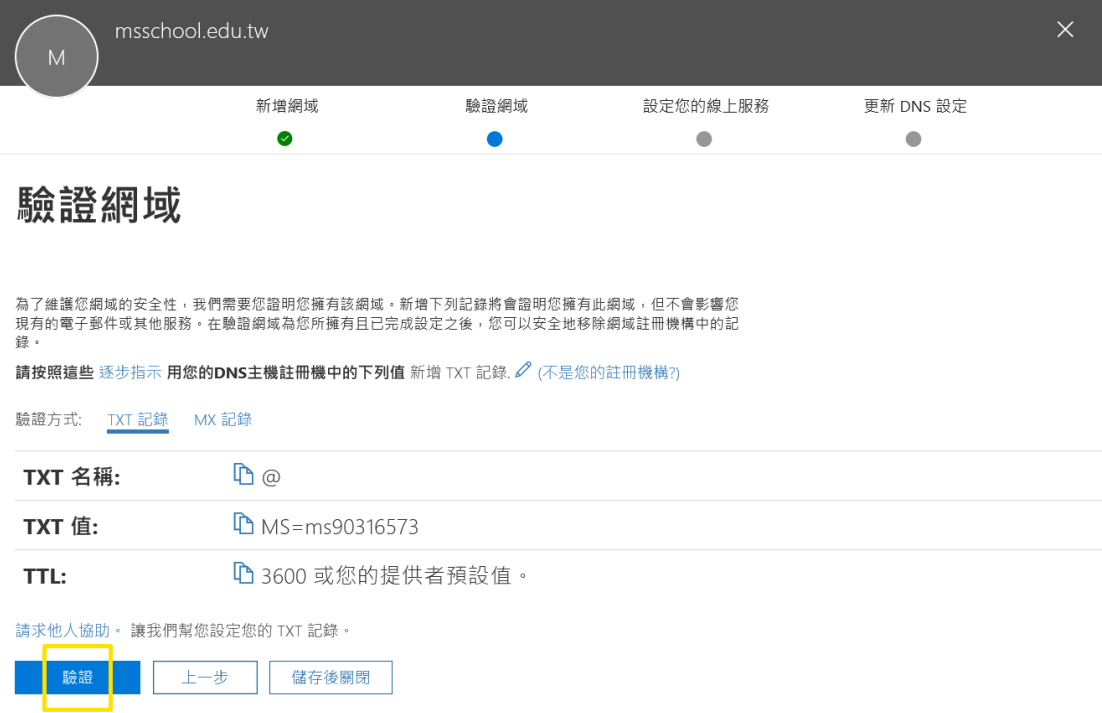